## **Standard operating Procedure (SOP) for PTO Online Application**

**General Instructions -** The PTO website **http://haj.nic.in/pto** is best viewed in the browsers Google Chrome, firefox and Internet Explorer with standard resolution of 1024x780 and above. The link is also available on Haj division main website **www.haj.gov.in** home page. To operate website smoothly, we recommend to use dedicated internet connectivity with minimum speed of 512 kbps mbps.

The online PTO portal have the facility to fill the forms in various stages, once the form is finally submitted, the entered data and documents can't be altered/modified. Please fill the online form carefully and in case any ambiguity noticed on online data and uploaded documents, your online application similarly will be rejected without any further intimation.

**Hardware Required** - Desktop computer, high /Normal speed Scanner, printer and dedicated network connection with minimum 512 kbps speed.

**Note - Prior to fill the form online, please make sure that all required documents should be scanned as per given specification with minimize size of file to avoid any failure while submitting it online.**

**How to scan the documents to upload online -**

**The documents should be scanned in black and white, grey scale with resolution size 100-200. The size of one single page documents should not be more than 100 KB in size. The multiple pages can be scanned and saved in pdf format to upload on PTO portal. The maximum size of each multiple pages should not be more than 2 MB. Please do not upload the documents with color scanning except photograph, letter head and any other certificate. For your convenience, the maximum allowable size of each document is defined in the below table.**

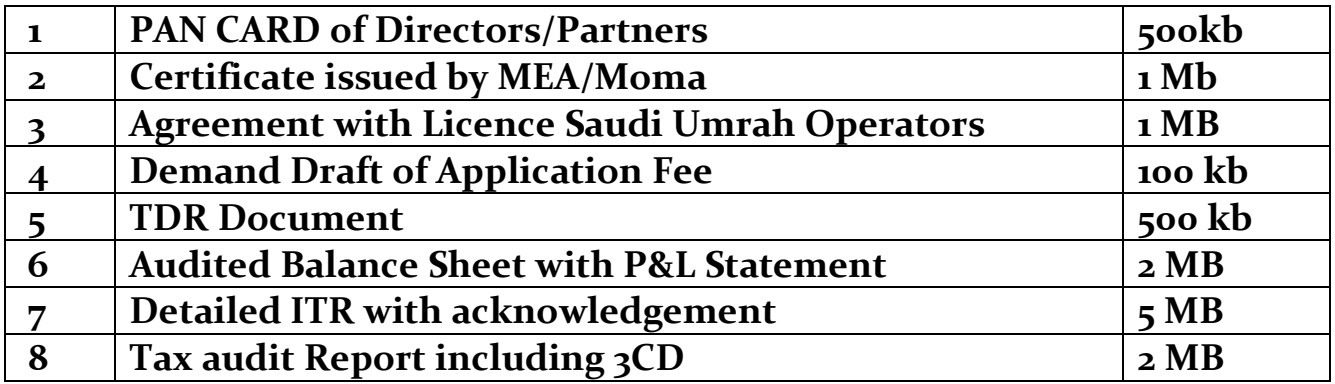

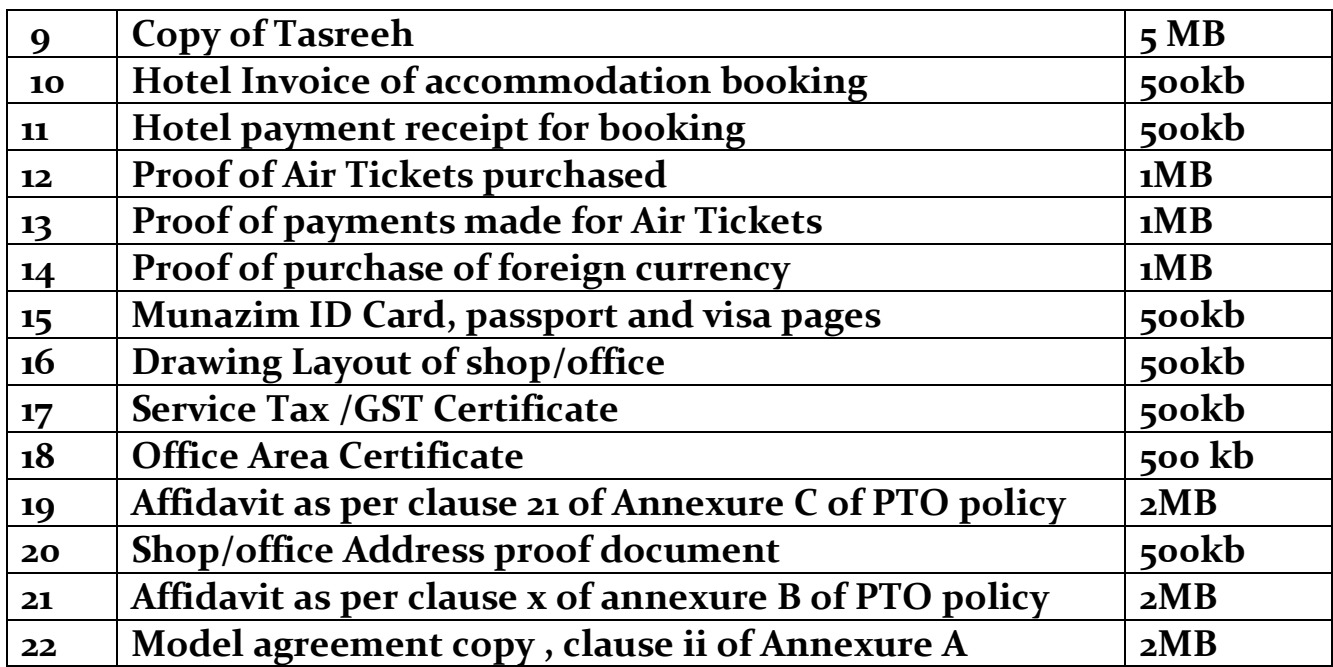

### **PTO Login Screen**

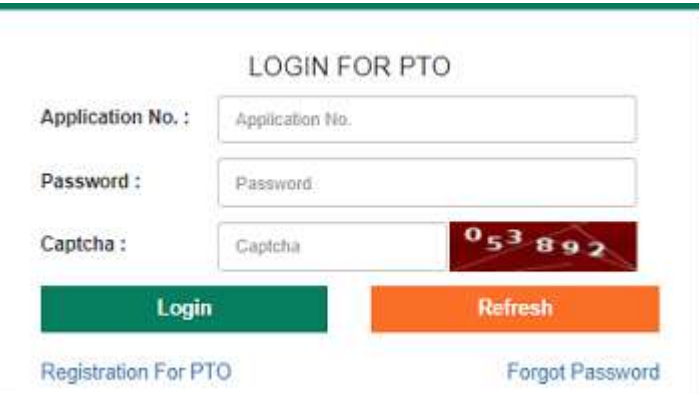

**Forget password Menu -** If you have registered successfully and application number has been generated and sent though email and sms, but unable to login further, please use the link forget password and provide the login id/ application No.

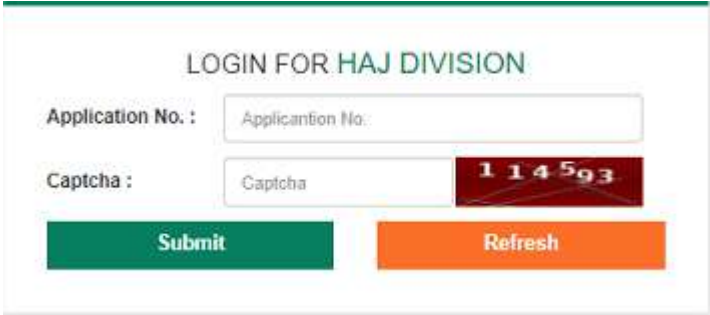

Click on **Registration for PTO,** if you are going to apply online first time through PTO portal and Agreed on Term and conditions of HAJ 2018, Accept the T&C and fill the details as mentioned in the below form -

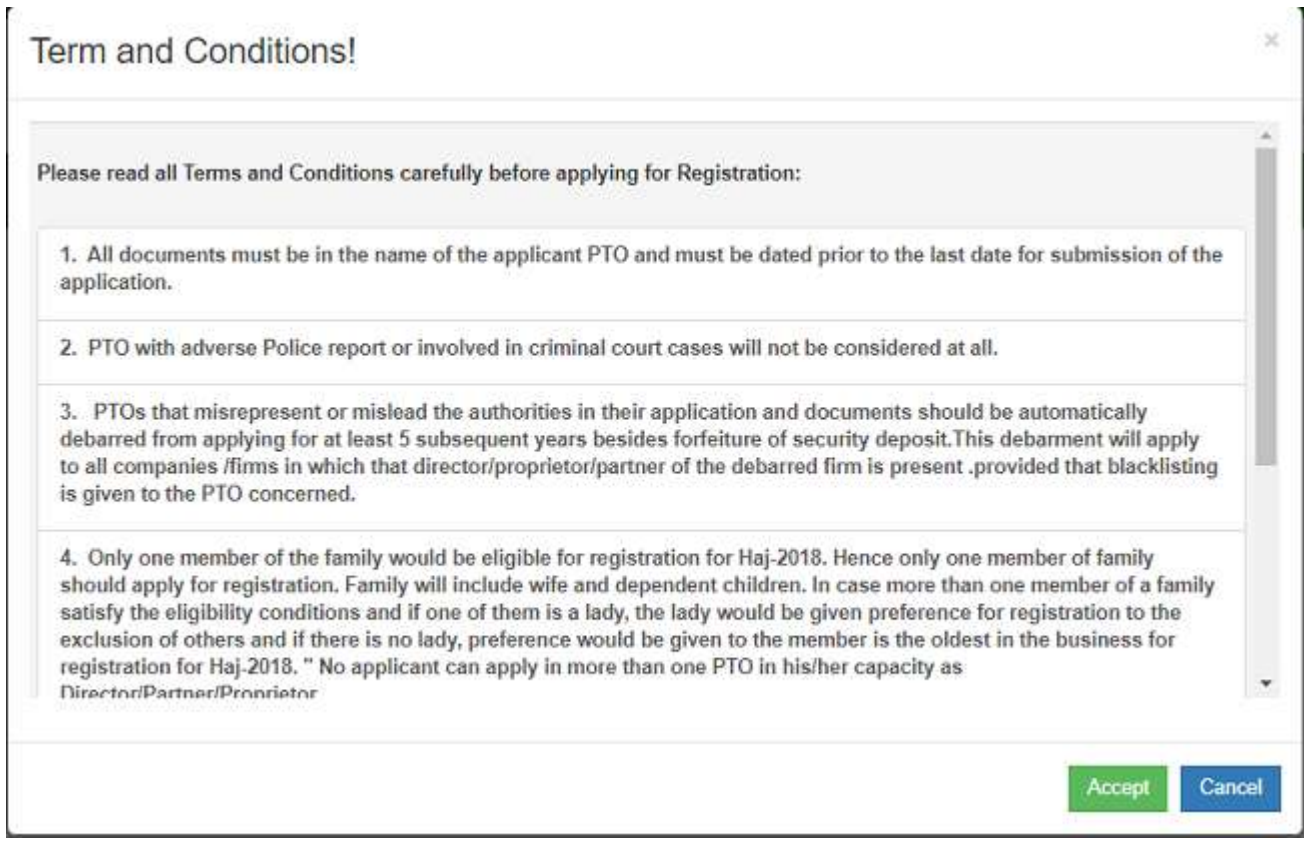

## Registration page

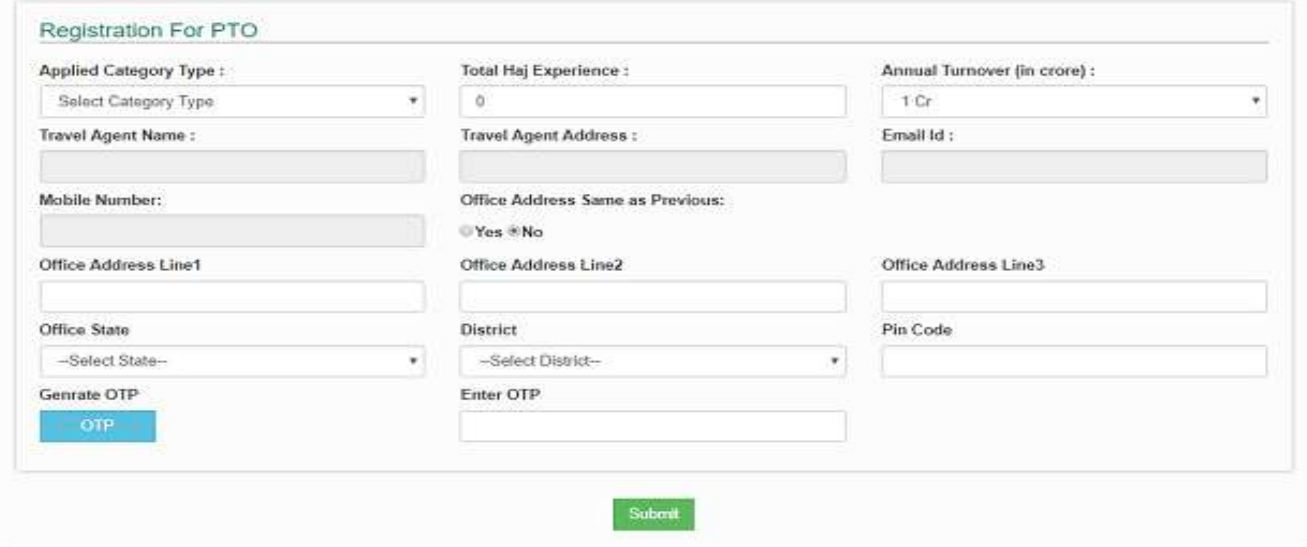

Select the desired category Type (I or II) for which you are going to apply, Total Haj Experience in years , annual turn over and generate the OTP. The OTP is valid for 30 minutes. Enter the value of OTP and verify the details such as Name, address, email id and Mobile no etc. In case you are not registered earlier as CAT-I/II, you may apply as a fresh and follow the steps as mentioned here. Now enter address where PTO office is located, officiating state, District and Pincode and press the submit button. After submit button, the system it-self generates the unique application number which can be used for future reference purposes to track the status. Now login with generated application no and password. Both the details has already been sent on your registered mobile no and email id.

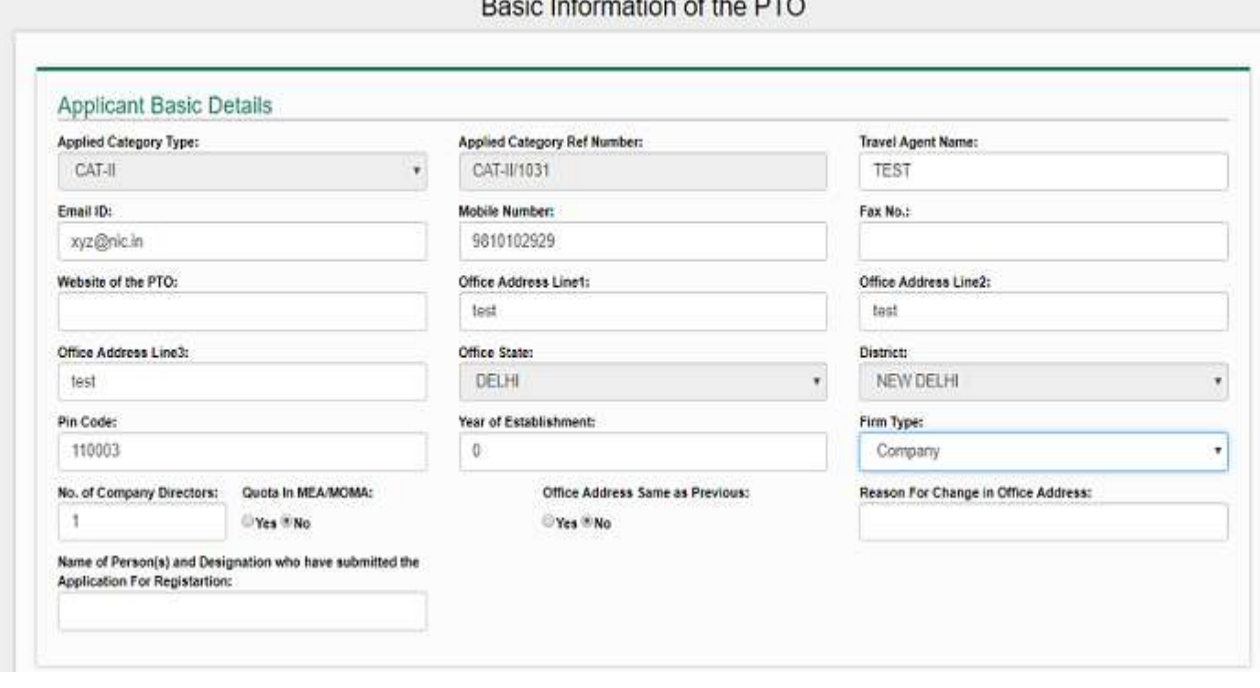

### **Option Menu 1- Basic Information page**

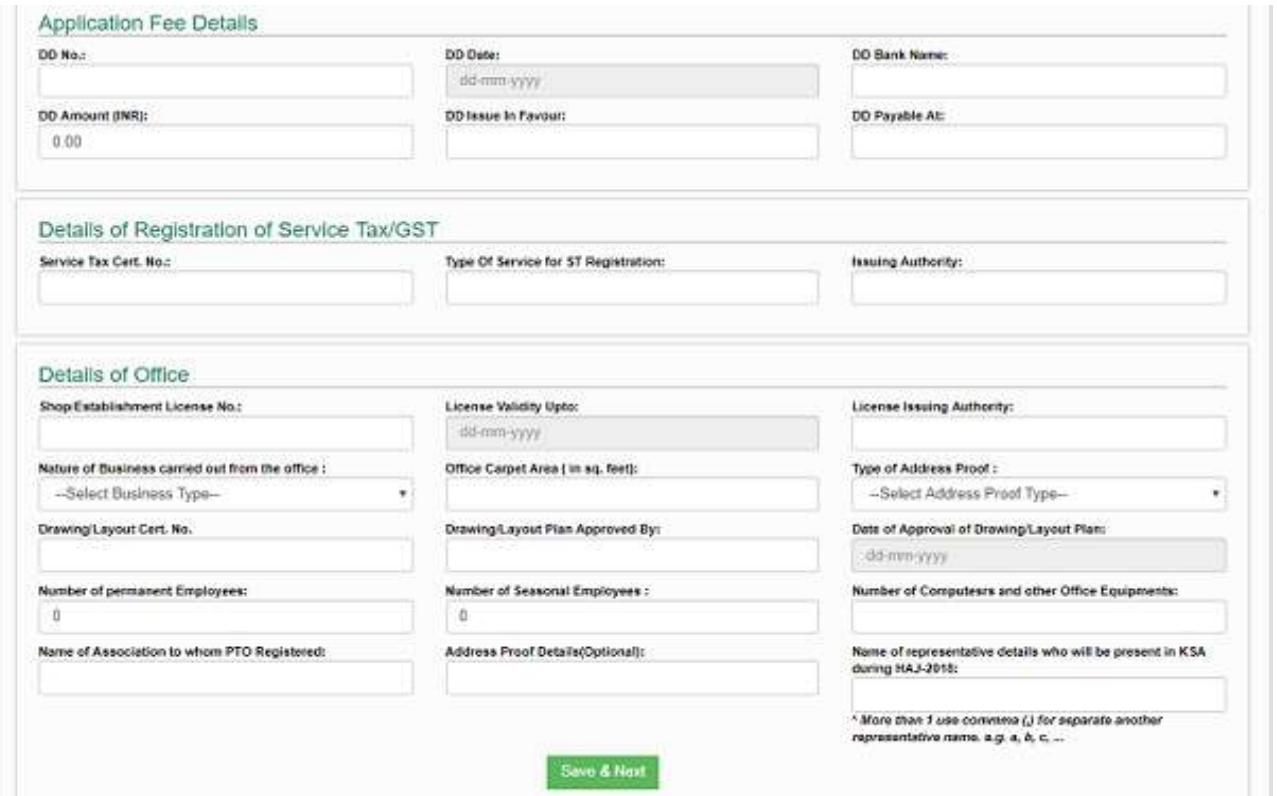

All Basic information which were entered at the time of registration displayed here and changes can be made, in case any discrepancy is found other than State and District. Now enter other details **Year of Firm establishment, Type of Firm, No of Representatives, Quota allotted by MEA/MOMA earlier, present office address and reason of change of address, if present address and previous address is not same,** Name and designation of the person who will submit the signed hard copy of the application along with requisite documents to Haj Division.

#### **Option Menu 2 - Partner/Director Details**

The details of all Directors of the PTO Firm should be filled here and upload the copy of his/her PAN card. Successfully saved details of all Directors displayed on the down-side section, which can be edited or deleted prior to final submission of the form. The maximum allowable size to upload the scanned pdf copy of PAN CARD document is 500kb.

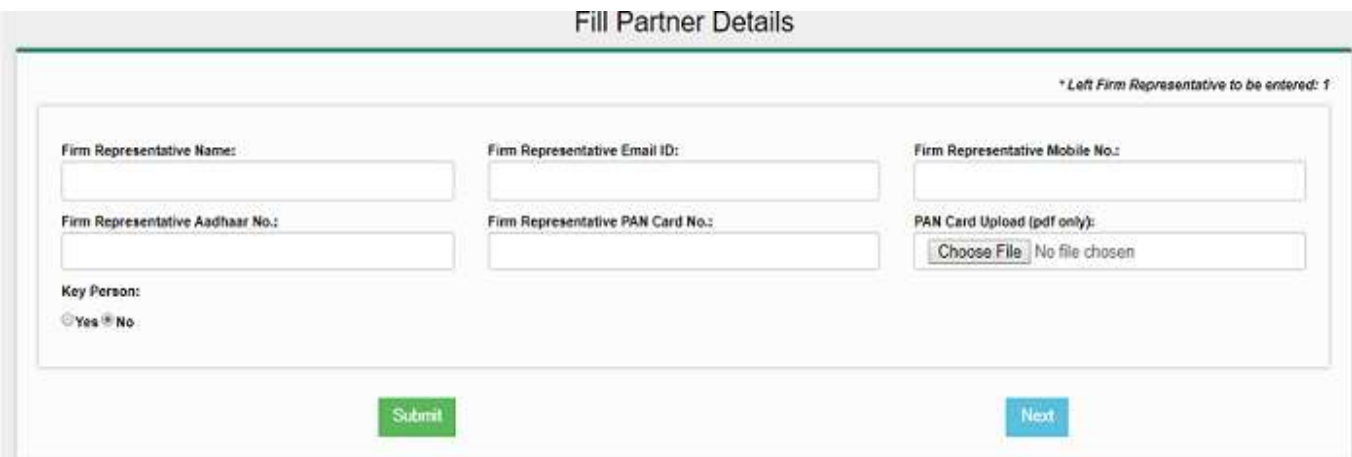

#### **Option Menu 3- Previous Quota MEA/MOMA Details -**

During the preceding years, HAJ quota allotted through Ministry of External Affairs/Minority Affairs to the PTO firm in any category (I/II) should be mention here along with following details -

**Category Type** - Select the relevant category in view of mind that you have to fill all the details since year 2002 onwards for all the categories under which quota allotted to the PTO firm.

**Category No** - Enter the category No / CAT File No for which quota allotted to PTO firm. In case quota is allotted under both the categories (I & II), then you have to mention all File No.

**MOMA/MEA Registration No** - Define the Registration No allotted by Ministry (External Affairs/Minority Affairs).

**Year Of HAJ** - Select the year of HAJ in which quota allotted to the PTO Firm.

**HAJ Quota** - Enter the quota allotted to the PTO firm during the selected year.

**Registration Certificate** - Upload the scanned certificate issued by Ministry (External Affairs/Minority Affairs). The size of certificate should not be more than 1MB in size. Please read the instructions written on first page for scanning of document.

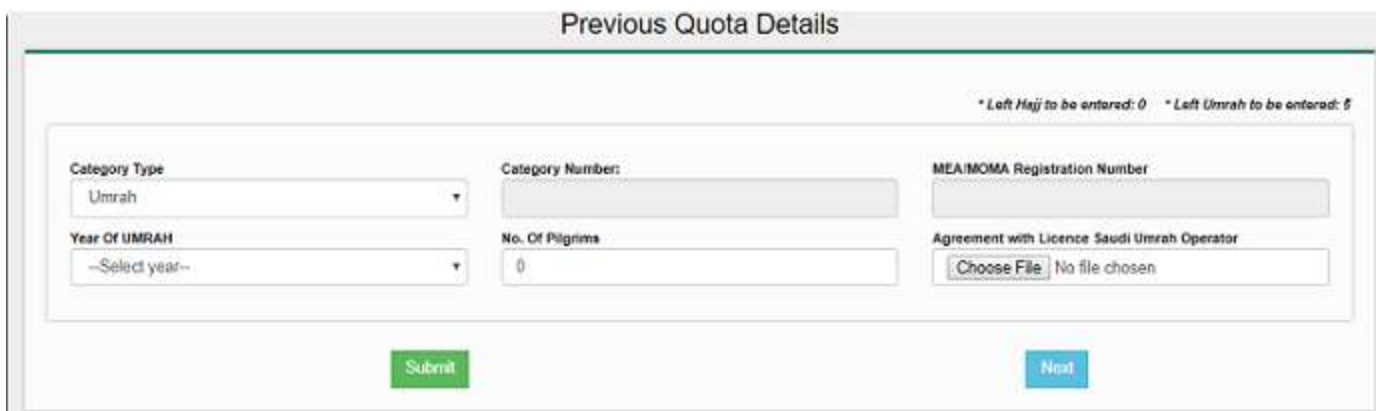

#### **Option Menu 4- Security Deposit Details-**

Enter all the details related to the security deposit (FDR/TDR) as mentioned here

Bank Name - Name of the bank as mentioned on the FDR/TDR certificate.

FDR/TDR No- Certificate No as mentioned on the FDR/TDR.

FDR/TDR Amount- Enter, the value of FDR/TDR as mentioned on the certificate.

TDR in favor of - Name of the bank/Institution who issued the FDR/TDR.

TDR Date - Enter the issue date of TDR/FDR as per certificate.

Maturity Date - Enter, maturity date of FDR/TDR.

TDR Document - Upload the scanned document of TDR. The size of scanned document should not be more than 500KB.<br>Security Deposit Details

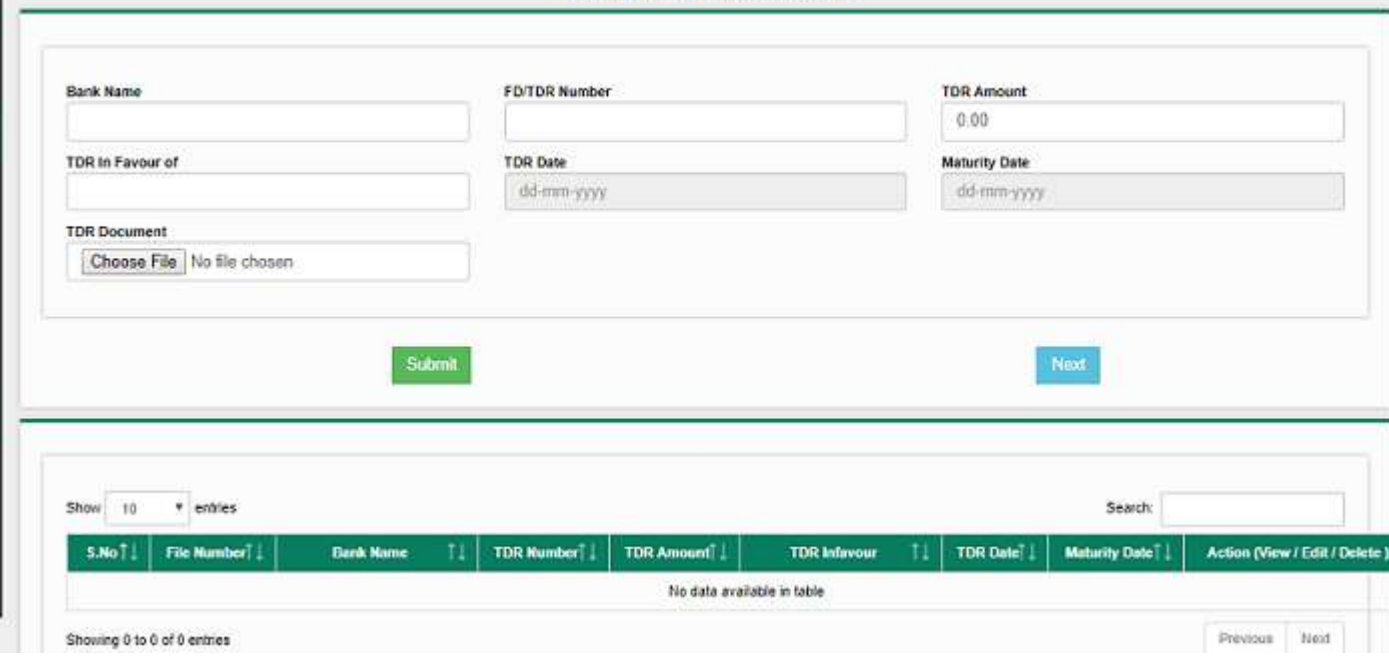

## **Option Menu 5 - Turnover Details**

Financial Year - Select the desired financial year Turnover - Turnover of the PTO firm only from Haj/Umrah work Total Capital - Total Capital amount in the selected financial year Capital employed - Total capital employed in the selected financial year Audited Balance Sheet - Upload the CA certified copy of Audited Balance sheet. The size of scanned pdf document must be below 2MB

Details entered here can be edited or deleted prior to finalization of online form.

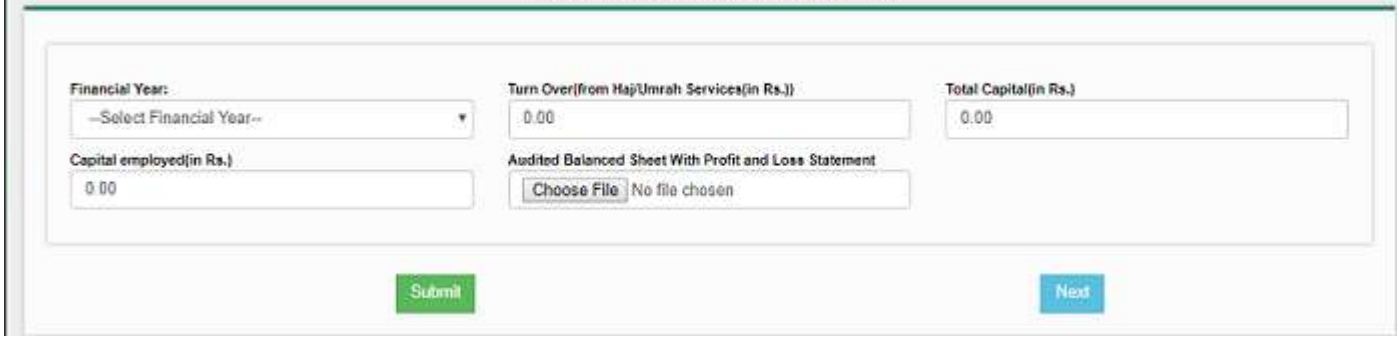

### **Option Menu 6 - ITR Details**

Financial Year - select the desired financial year

Gross Income - Enter the gross income as per ITR

- Tax Paid Enter the value of actual tax paid
- Net Income Net income of the firm as per ITR
- ITR Type Type of ITR, i.e. I, II, IV etc
- Detailed ITR Upload the scanned copy of Detailed ITR along with acknowledge receipt.

Statutory Audit - Upload the Certified copy of Statutory audit Report.

Tax Audit Report - Upload the copy of certified Tax audit report.

The maximum allowable size of detailed ITR and Tax Audited Report document must be below 2MB each. The uploaded document can be viewed/edited/deleted through downside tabular format menu as shown here -

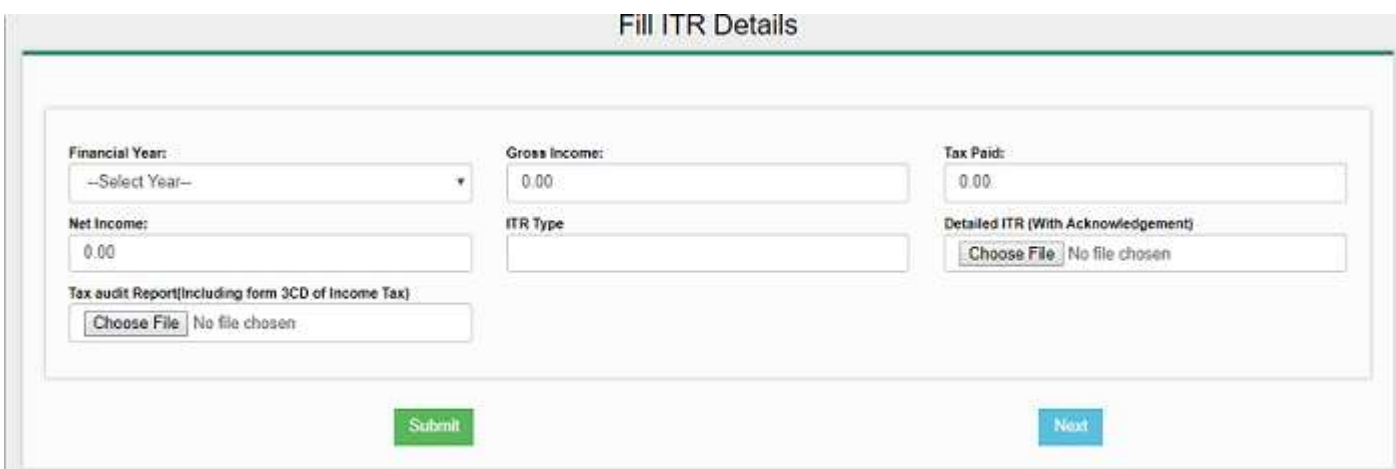

#### **Option Menu 7 - Agreement / Tasreeh Details-**

In this option menu , you have to mention the details of the accommodation provided to the pilgrims during last HAJ visit.

Location - Location where pilgrims stayed during HAJ.

Building or Hotel - Name of the building / Hotel, where pilgrim stayed.

Building Name - Name of the building where hotel is situated.

Distance from holy Place - Distance from holy place in Kms. Please enter distance as 0.1km, 0.5kms, 1.0 kms, 2 kms. etc.

Building Number - Building number provided by local authorities.

Building License No - Building License no issued by competent authority as per documentary evidence.

No of Pilgrims - Total No of pilgrims stayed in the Hotel

Contract Amount in SAR - Enter total value of the contract amount which was committed to the owner/manager.

Contract Amount (INR) - The value of the contract amount in equivalent indian rupees.

Copy of Tasreeh - Attach scanned copy of the Agreement/Tasreeh document with english translation. The maximum allowable size of scanned Tasreeh is 1MB.

Hotal Invoice - Upload the scanned copy of Hotel invoice provided by Hotel authorities. The maximum allowable size of scanned invoice is 500kb.

Hotel Payment Receipt - Upload the scanned copy of the receipt /payment made to the vendor/manager along with bank statement where hotel payment transaction is shown. Maximum allowable size of scanned receipt is 500kb.

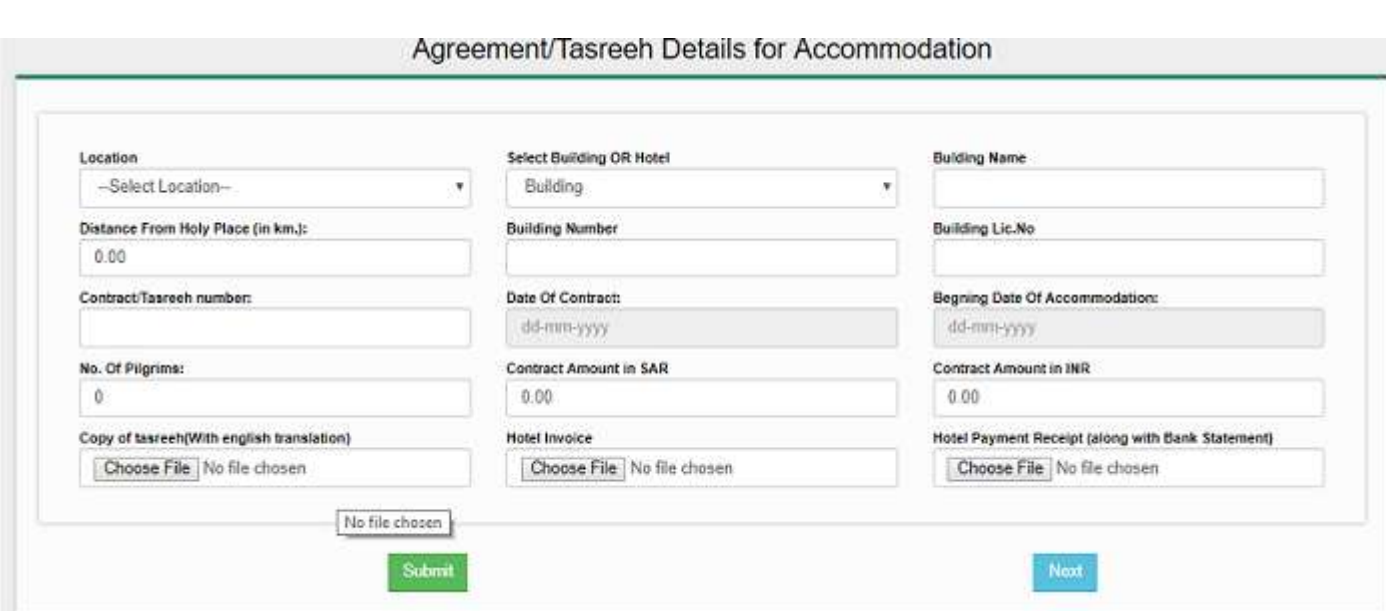

### **Option Menu 8 - Air Ticket Details-**

Enter the details of Invoice of Air Tickets booked for last HAJ visit conducted by PTO firm.

Vendor Name - Name of Vendor/AirLines through which tickets are booked.

Ticket Date - Date of the Air Ticket as per invoice.

No of Tickets - Enter No of Tickets booked for Haj visit.

Ticket Amount-Enter the amount of air tickets.

Proof of purchase - Upload scanned pages of invoice where air ticket details are shown. Maximum allowable size is 1MB.

Proof of payment - Upload scanned pages of confirmation receipt of payment mode such as RTGS/NEFT/Cheque/DD etc. Maximum allowable size is 1MB.

In case tickets are booked in lots, you may enter multiple entries, which can be edited/deleted prior to final submission of form.<br>Air Tickets Details

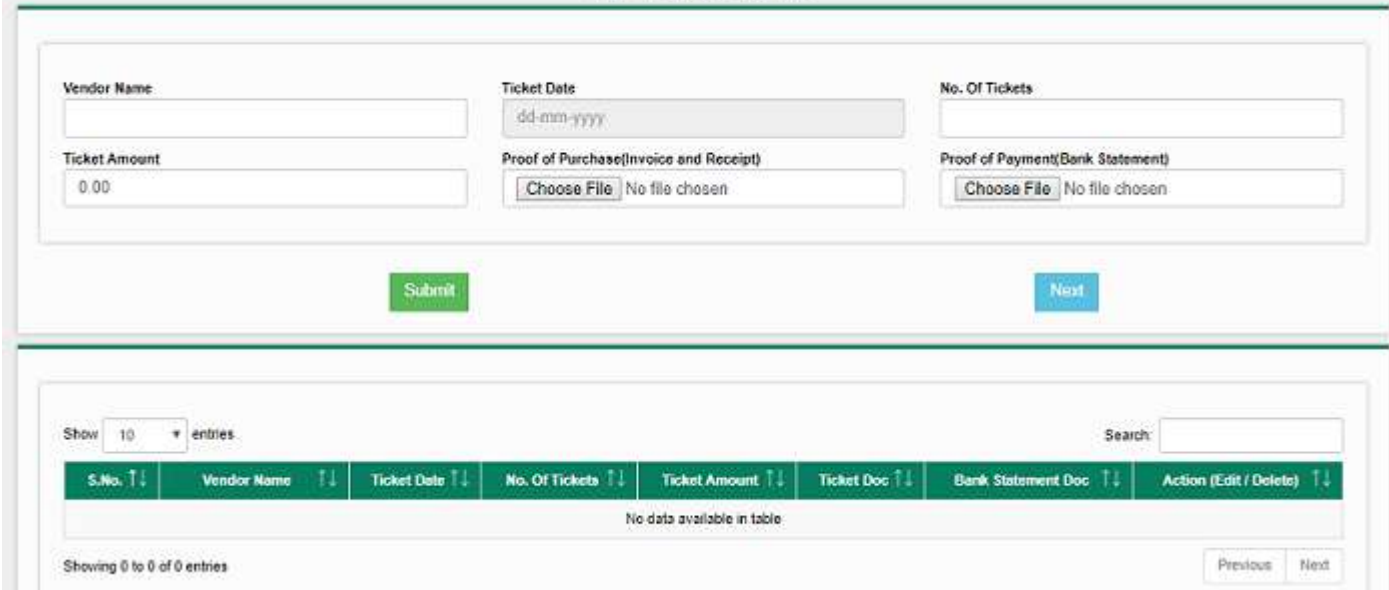

# **Option Menu-9 Foreign Currency Purchased Details-**

Enter the details of the Foreign currency purchased during the conduct of last HAJ visit -

Bank / Vendor Name - Name of Bank/Vendor through which Foreign currency purchased.

Date of Purchase - Enter the date of purchase as per bank voucher/invoice

Purchase Amount - Enter the amount of foreign currency purchased.

Proof of purchase - Upload the scanned document of Invoice/Receipt. Maximum allowable size is 1MB.

Here, you can enter multiple entries, in case currency purchased on different dates. mail improved a victimization in the proved and the first state of the first state of the first state of the state of the first state of the state of the state of the state of the state of the state of the state of the sta

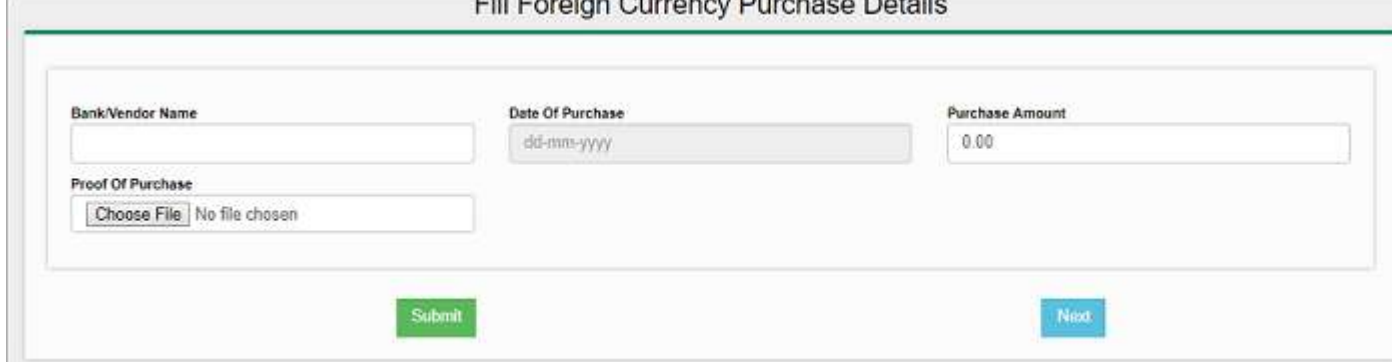

## **Menu Option 10 - Munazim Details**

The munazim details should be enter as per Munazim card issued by Kingdam of Saudi Arabia with passport no and its validity. Other details which are mandatory on portal is as

Name of PTO mentioned on Munazim Card Name of Responsible Person Mentioned on Munazim Card Munazim Card No. Name of Person Mentioned on Haj Visa Pages Passport No Mentioned on Haj Visa PTO Name Mentioned on Haj Visa Pages Munazim ID Card Doc and copy of Passport/Haj Visa Pages to be upload here. The size of all single pdf scanned document must be below 500kb.

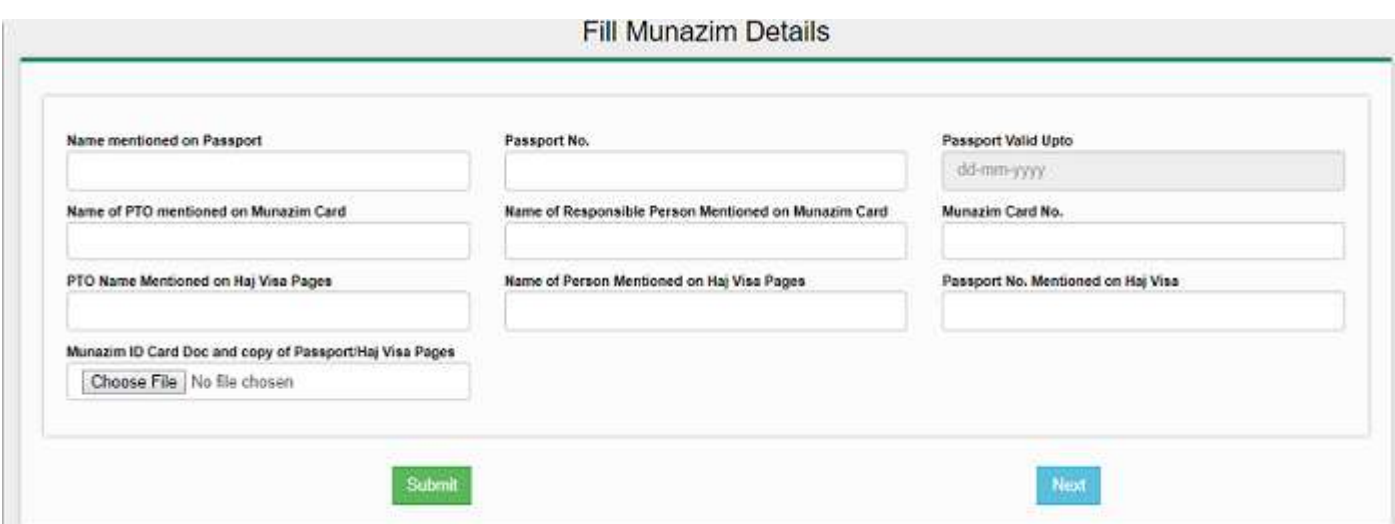

#### **Menu Option 11- PTO Agreement in KSA**

In this option, the PTO has to furnish details related to agreement with Kingdam of Saudia Arabia. These details are -

Haj Year Maktab No Name of Service Provider Likely date of arrival of pilgrims in KSA Likely date of departure of pilgrims from KSA Type of Transport arrangement in KSA Coupon Rate Route Name of local correspondent in KSA Address of the local correspondent Phone/mobile no of local correspondent Date of Orientation/Training program Venue of Orientation/Training program

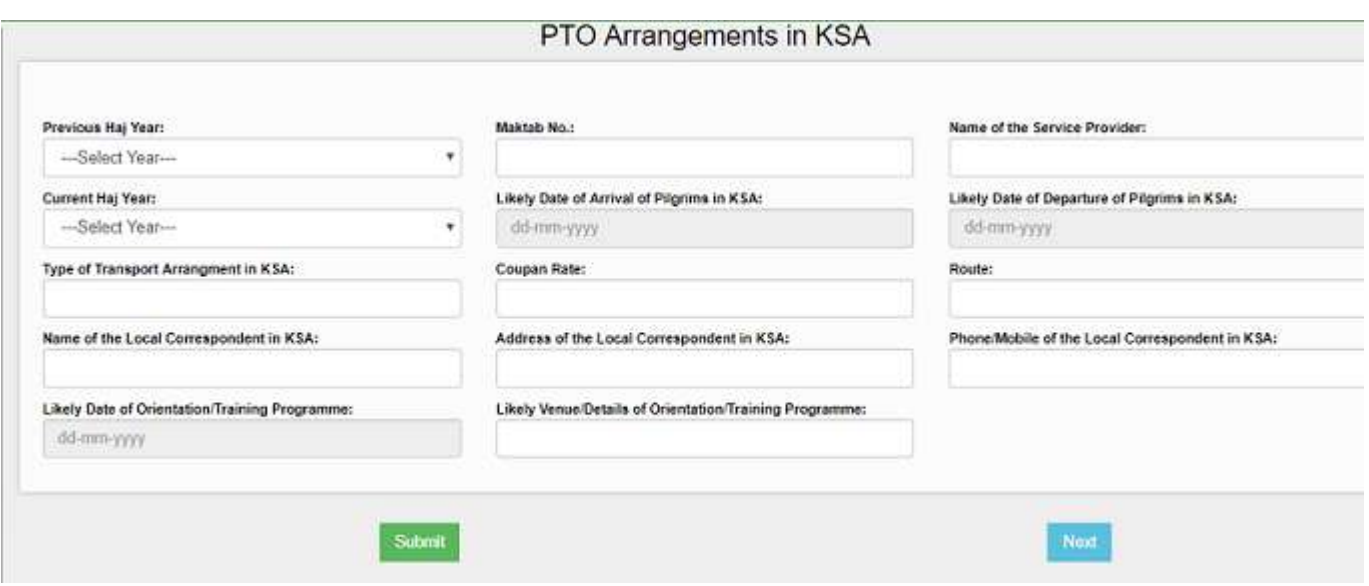

**Option Menu 12- Branch Details-** The PTO branch details are must, if PTO have more than one office in India/other states.

The details of branch such as Address, State along with Registration No is must.

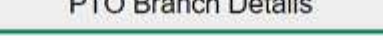

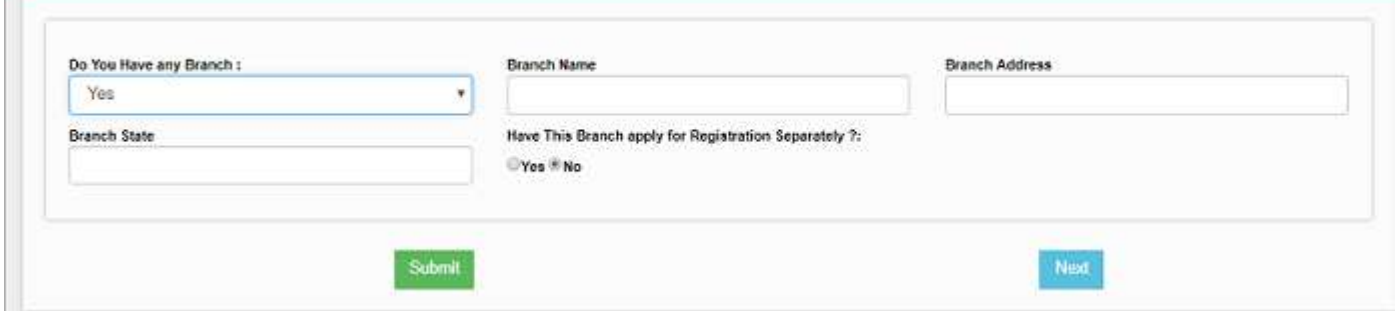

#### **Option Menu 13 - Other Document Required -**

All documents type as mentioned in the drop-down list is compulsorily to be upload in this section. Please scan the relevant pages and upload against each selected document.

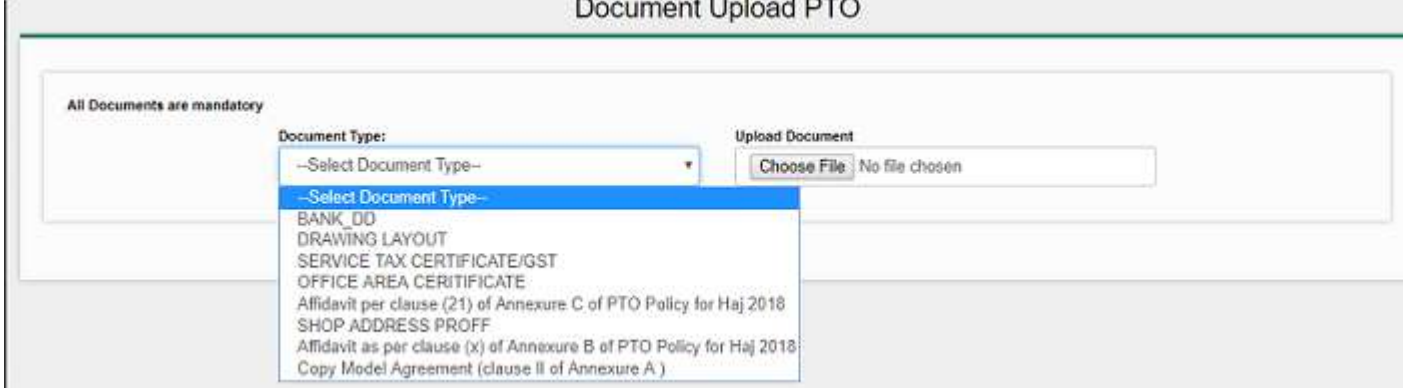

Once the form filled completely, you may preview the application and take the print of the finally generated application form. In case details on the given menu's are in-complete, the pdf form will not generate. The PTO has to sign on printed form on the space provided and send a hard copy along with all scanned and upload documents prior to last date.

**Note -** The PTO has to regularly check the status of the application through application/login id provided at the time of registration and in case any document is in-complete or additional information is required, the same may be upload again on the portal. The reply of query raised will also be intimate on registered email and mobile number.

For any query or feedback about the system, please write us on supporthajdivision@nic.in.

Technical Team **HAI Division** Ministry of Minority Affairs